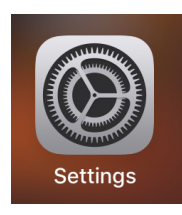

## **SCREEN RECORDING ON AN IPAD**

## **PREPARING THE CONTROL CENTER**

- 1. Go to the iOS settings (grey gear box)
- 2. Once open, look the left side, find CONTROL CENTER; touch it, then look on the right
- 3. Choose CUSTOMIZE CONTROLS
- 4. Find SCREEN RECORDING
- 5. Touch the GREEN PLUS, and screen recording moves to the top

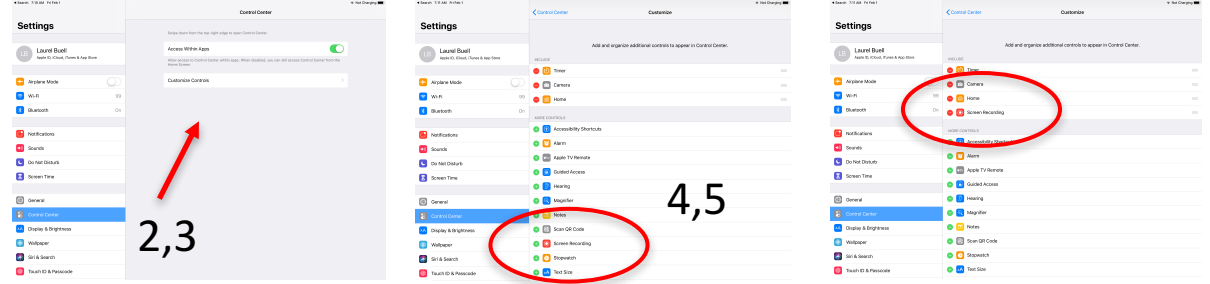

## *ACTIVATING THE SCREEN RECORDING*

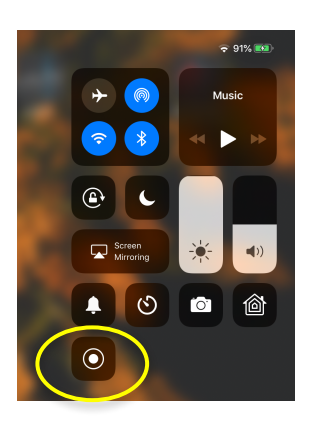

Pull down from the top right corner of your screen, to reveal the control center.

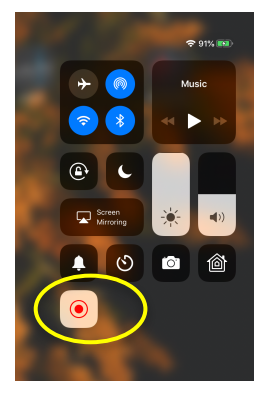

Touch the screen recording icon... you will get a 3-2-1 countdown, and then screen recording begins.

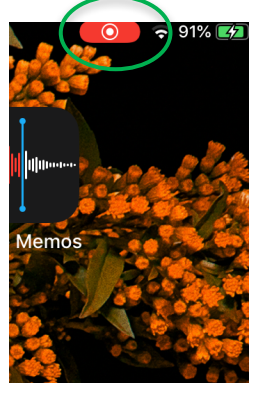

When you are finished with your recording, touch the red icon in the top right. It is tiny.

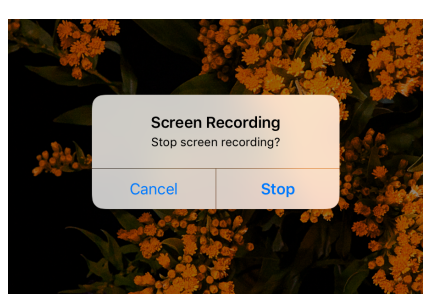

End the recording by selecting STOP. The video will then go automatically into your photo roll. From there, you can crop it in photos or in iMovie.

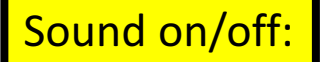

When you do the screen recording, the default value is microphone OFF. To change it, you need to touch and hold the screen recording icon for a couple of seconds. The microphone icon is a toggle (on/off).

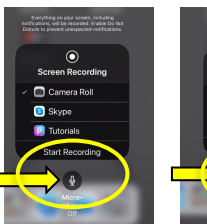

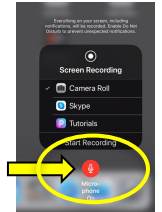